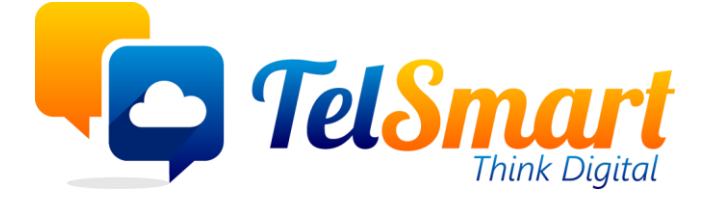

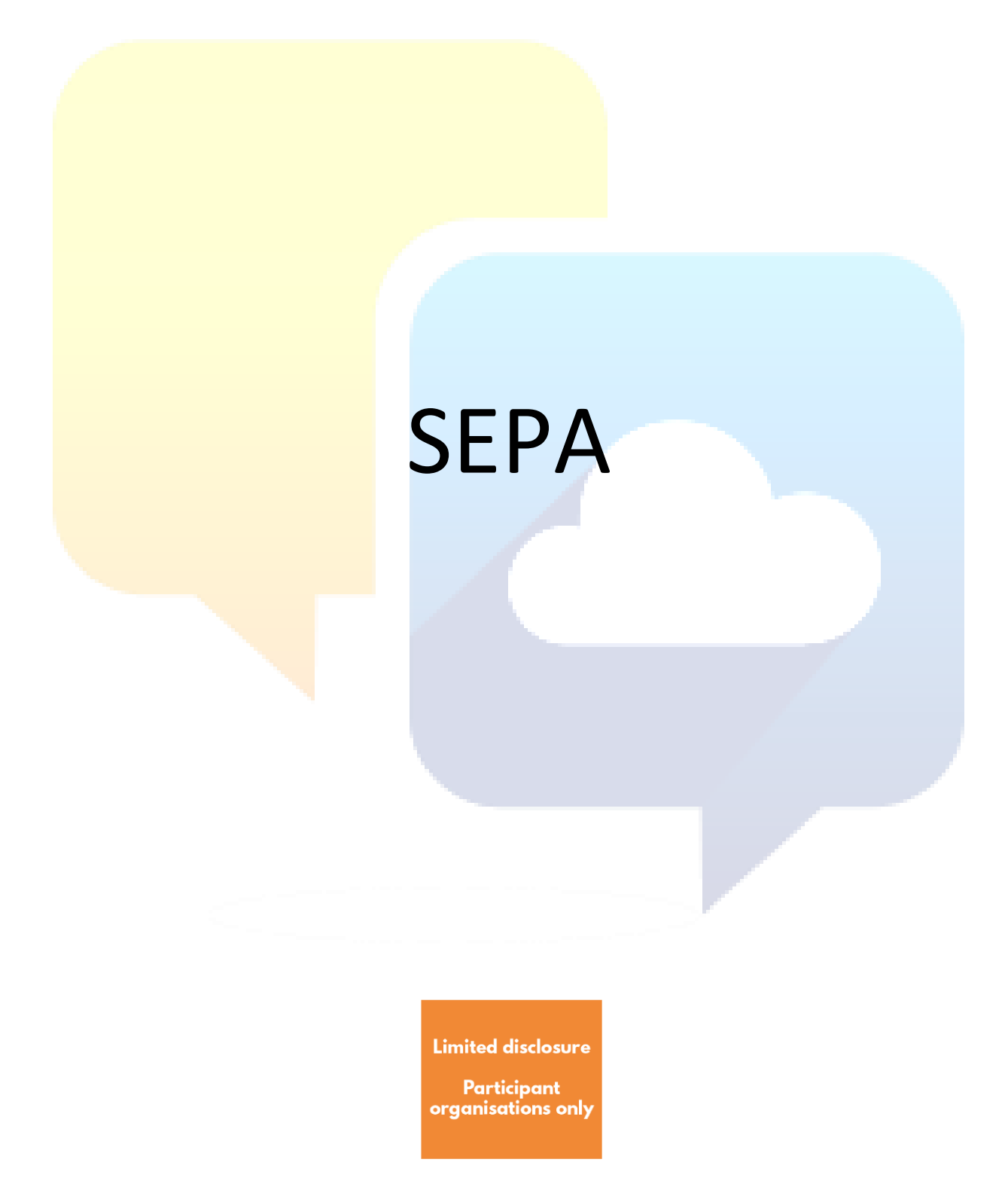

# <span id="page-1-0"></span>Introductie

In deze handleiding wordt de configuratie en het gebruik van de SEPA module voor klanten toegelicht.

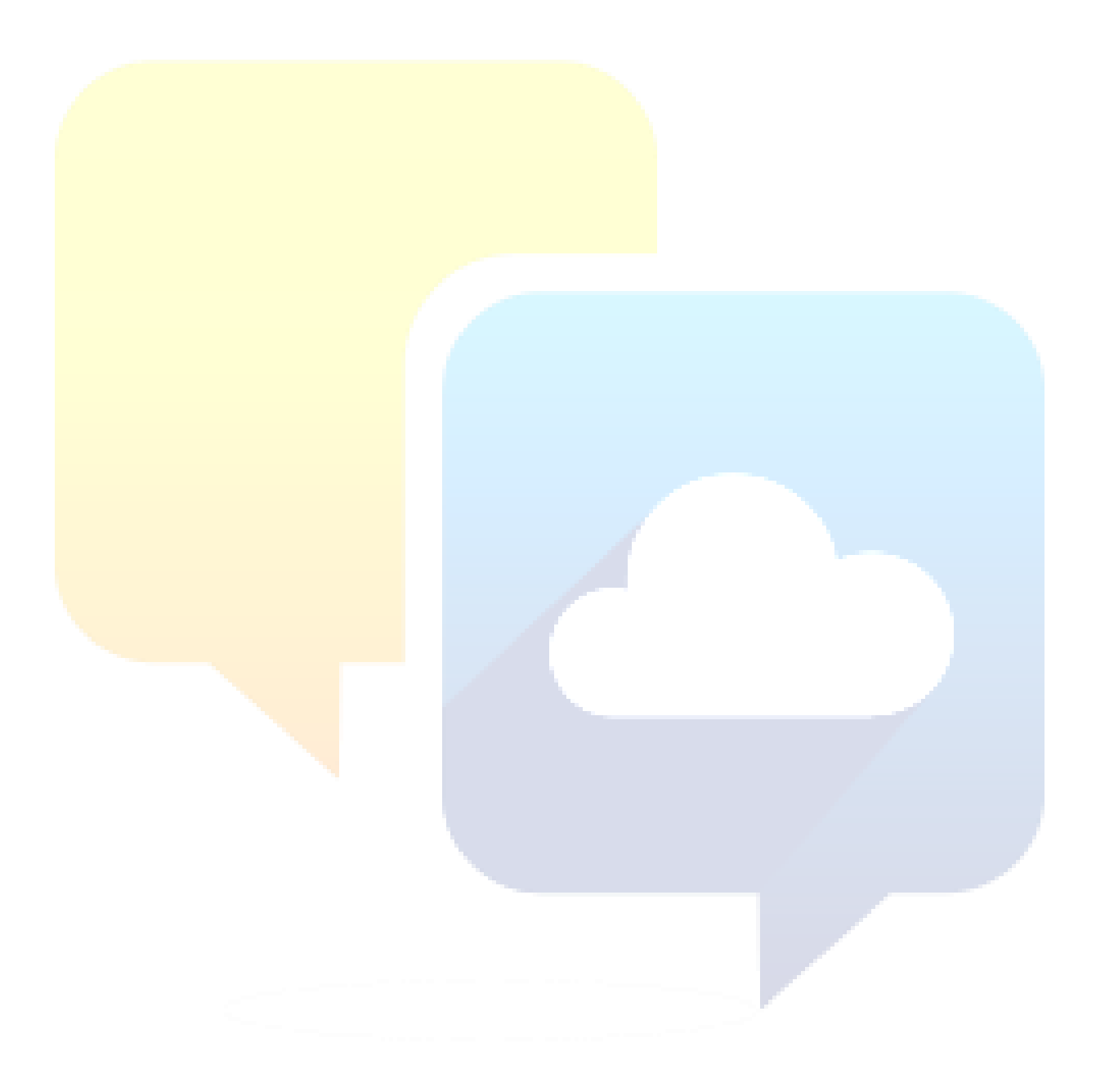

### Table of Contents

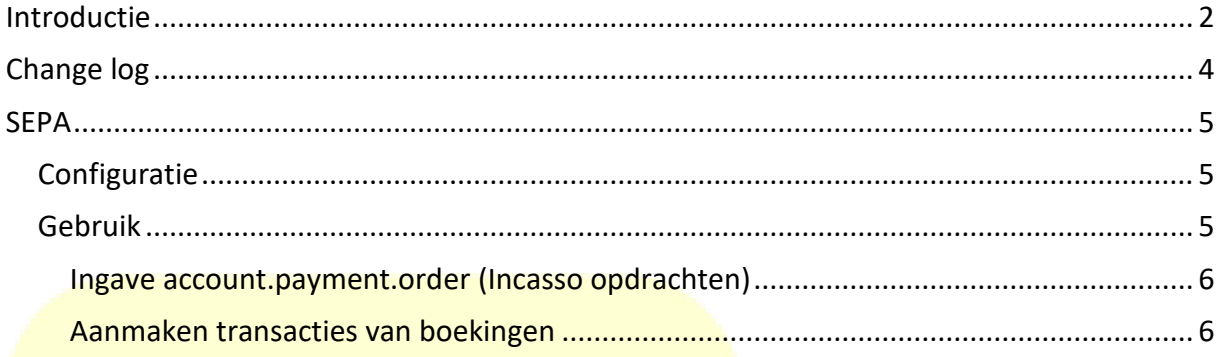

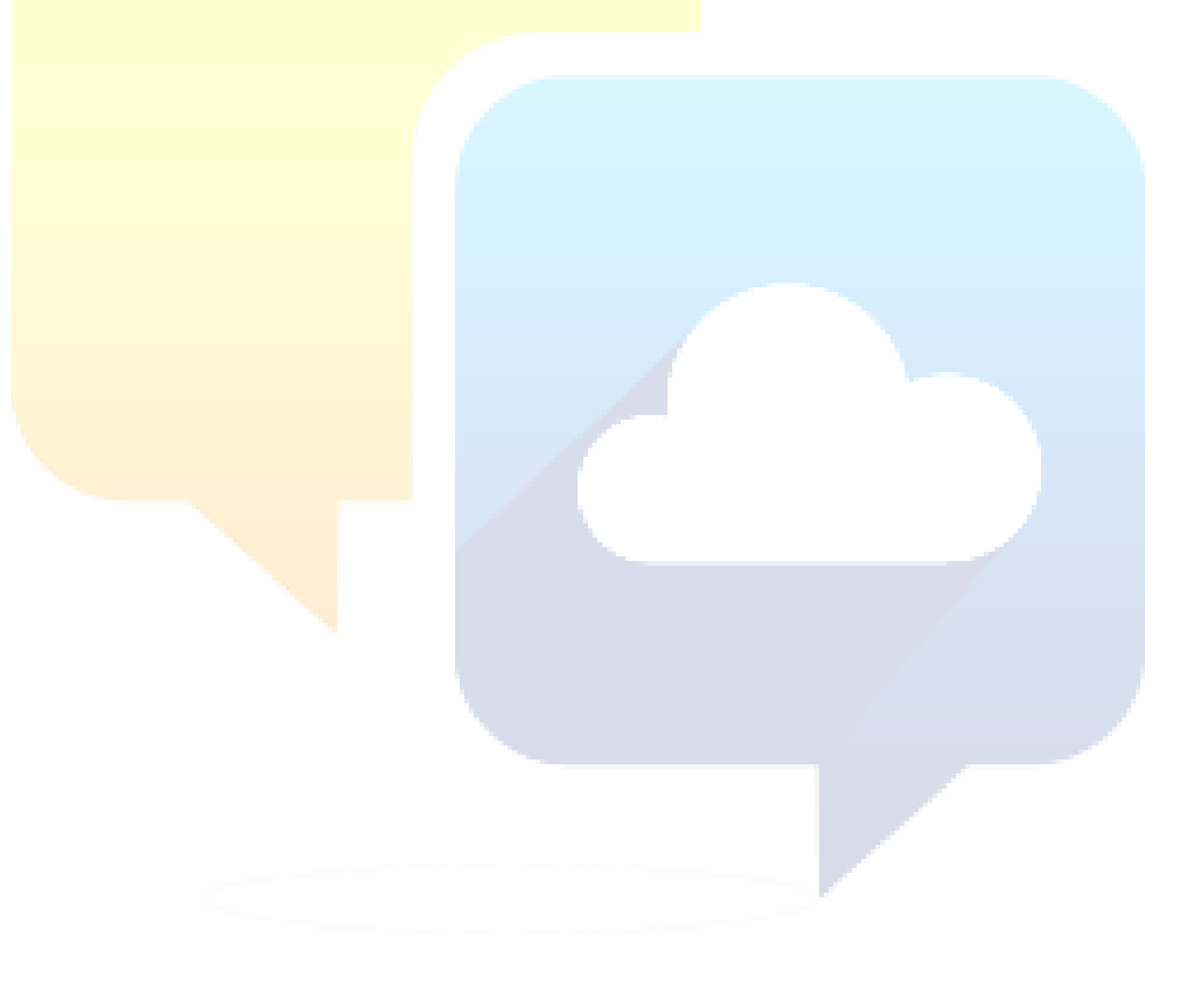

# <span id="page-3-0"></span>Change log

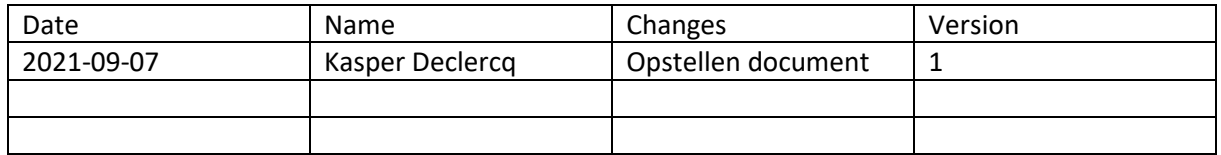

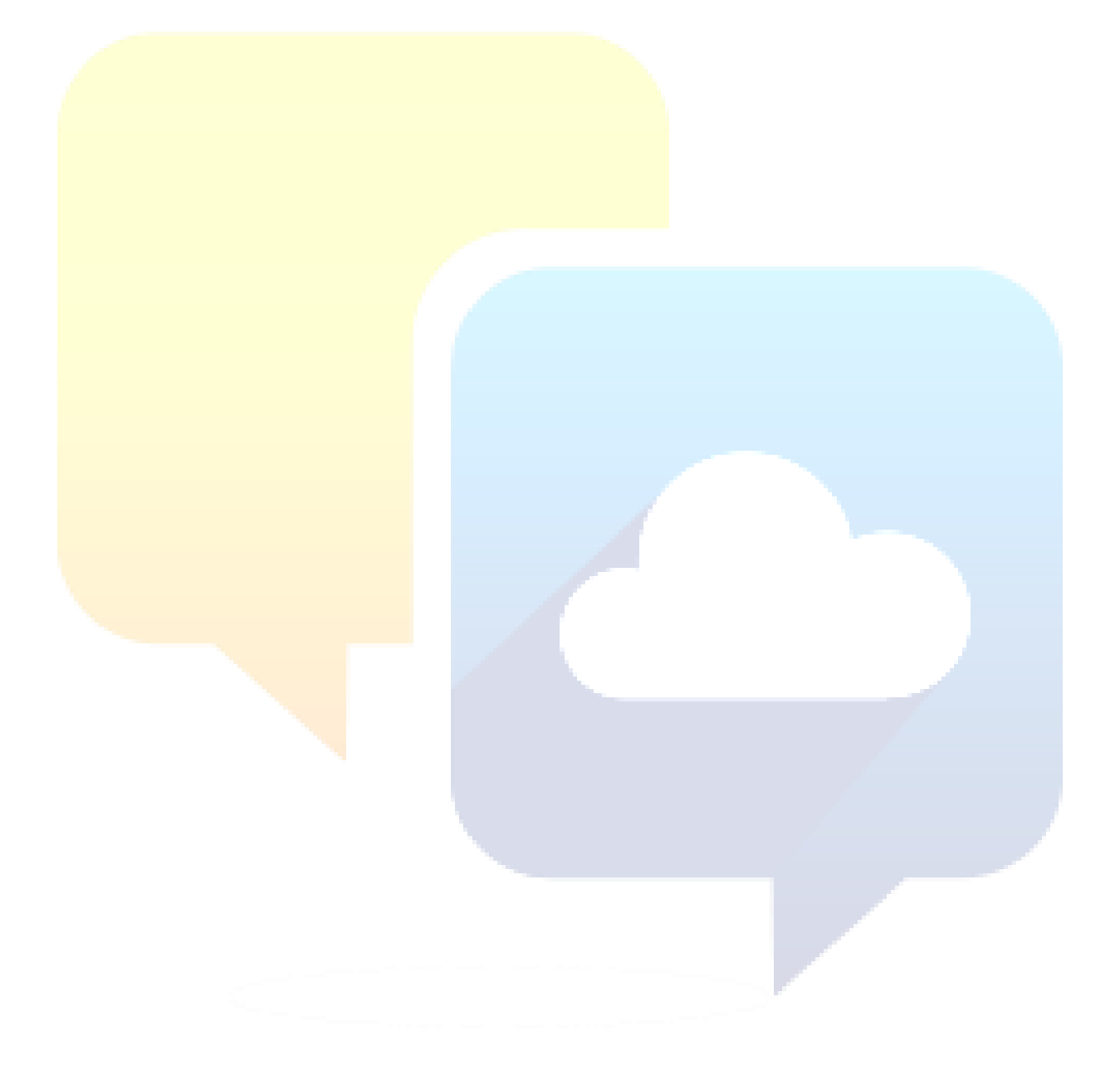

# <span id="page-4-0"></span>SEPA

#### <span id="page-4-1"></span>Configuratie

Later toe te voegen.

#### <span id="page-4-2"></span>Gebruik

Om klanten facturen via SEPA te laten betalen (openstaande betalingen innen via SEPA) ga je naar het menu "Boekhouding/Verkopen/Incasso opdrachten"

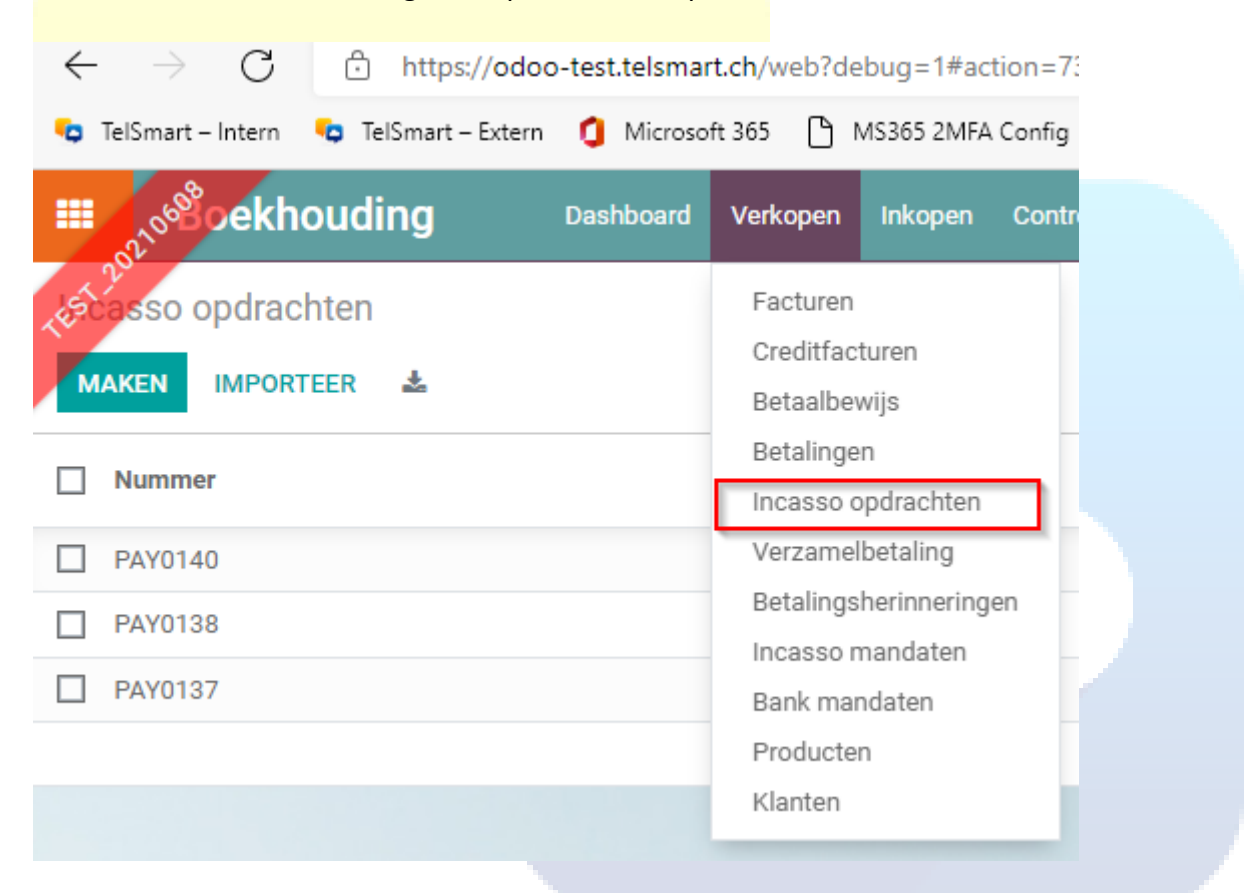

In dit scherm maak je een nieuwe incasso opdracht.

#### <span id="page-5-0"></span>Ingave account.payment.order (Incasso opdrachten)

Volgende velden moeten ingevuld worden:

- Betaalwijze: Kies "Domiciliëring Klanten"
- Bankboek: Kies "ING" om aan te duiden via welke bank we het SEPA bestand zal worden verstuurd.
- Batch verwerking: Om aan te duiden of alles in detail via het bankafschrift moet komen.
- Betaalwijze: Inkomend (voor incasso opdrachten)

Kies vervolgens voor de knop "Aanmaken Betaalregels van boekingen" (zie onderstaande screenshot)

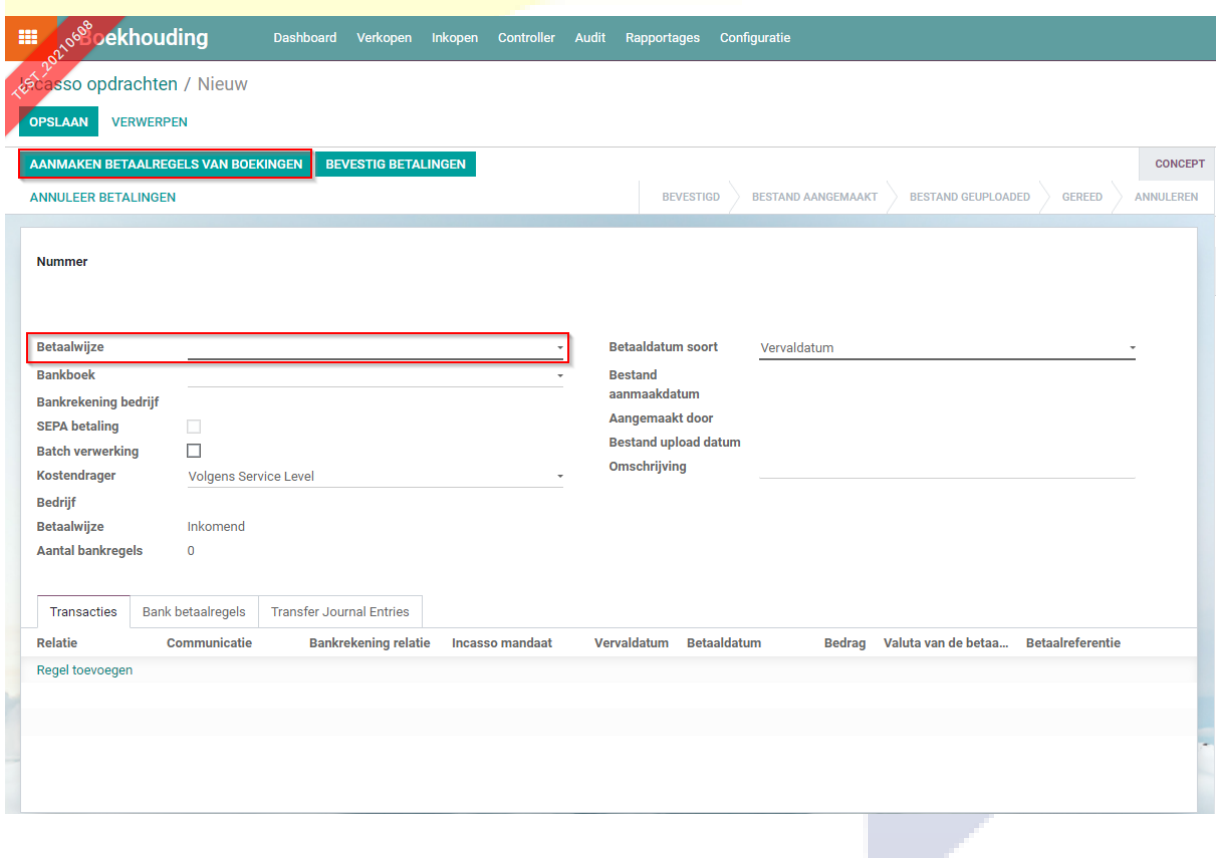

#### <span id="page-5-1"></span>Aanmaken transacties van boekingen

Uitleg opties:

- Soort datumfilter: Kies hier voor "Vervaldatum" en in "Vervaldatum" selecteer je tot welke vervaldatum je de klanten facturen aan deze Incasso opdracht wilt toevoegen.
- Betaalwijze: Kies voor "Zelfde" Hierbij worden enkel de openstaande klanten facturen toegevoegd die de zelfde betaalwijze hebben als de Incasso Opdracht (zoals eerder ingevuld: "Domiciliëring Klanten")

- Escalations selection: Verschillende opties om openstaande facturen met actieve escalaties al dan niet toe te voegen aan de incasso opdracht.

De knop "Toevoegen Alle mutaties" stelt de lijst op die aan de geselecteerde voorwaarden voldoet.

De lijst wordt samengesteld en toegevoegd in de lijst "Selecteer boekingen om transacties aan te maken".

In de kolom "Restbedrag" staat het bedrag dat zal geïnd worden. Onderaan wordt ook het totaal bedrag getoond zodat je kan zien wat het totaal bedrag van de Incasso opdracht zal zijn.

Klik ten slotte op "Aanmaken Transacties".

Vervolgens moet je nog de betalingen bevestigen, het bestand genereren en uploaden bij de bank.

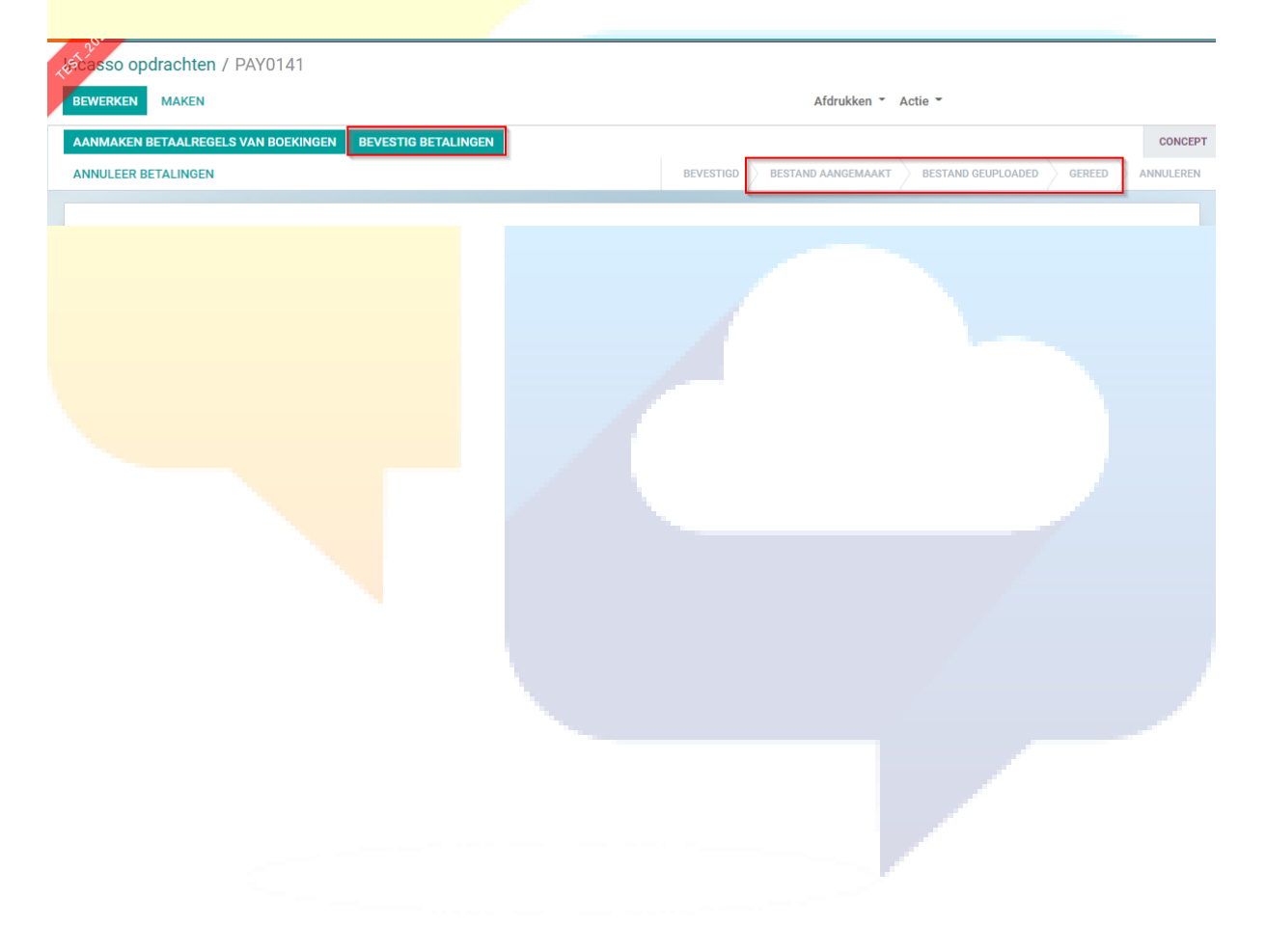